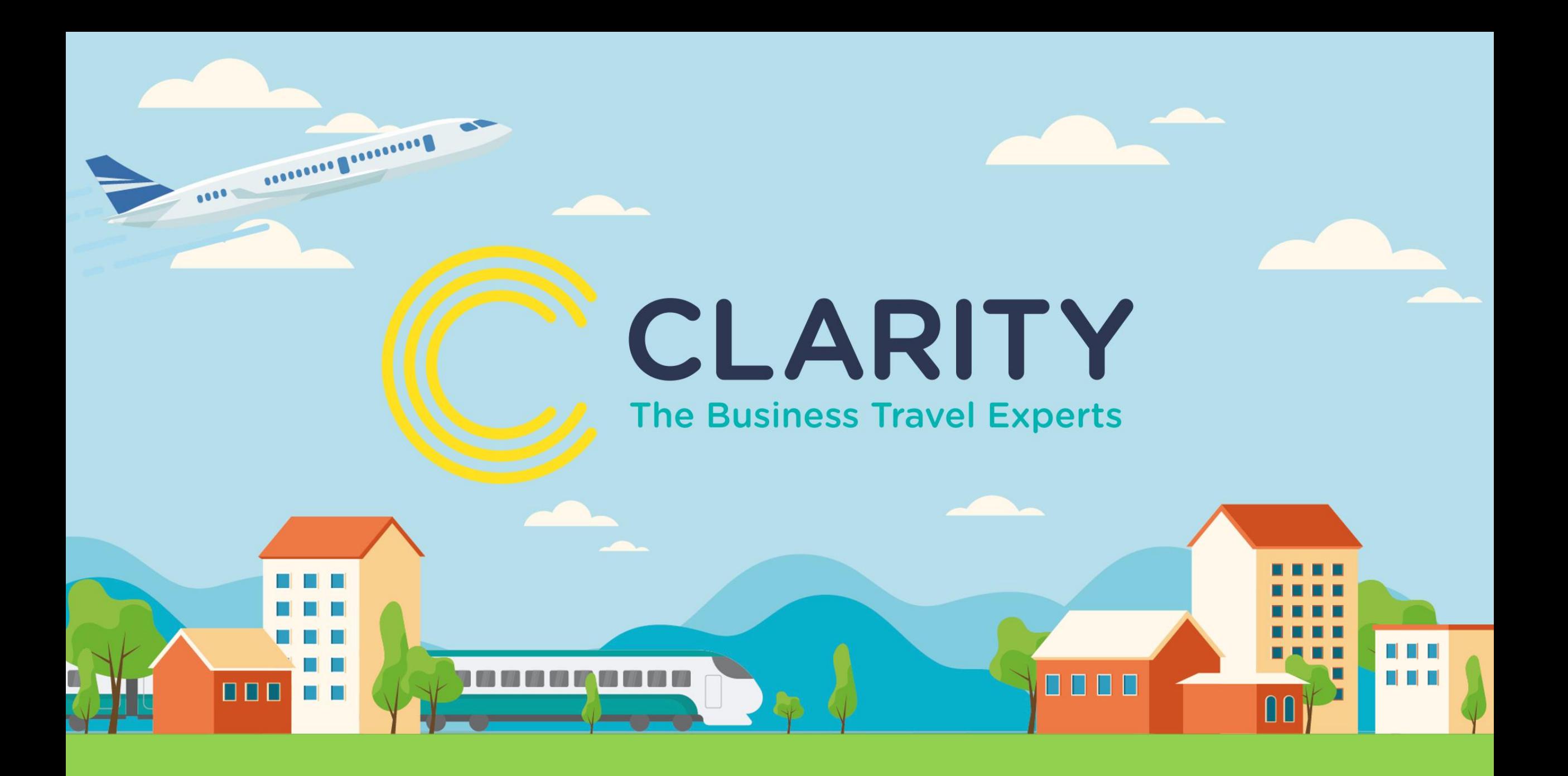

#### **Go2Book Guide to booking a Hotel**

#### **Hotel Search**

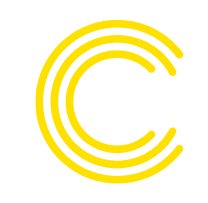

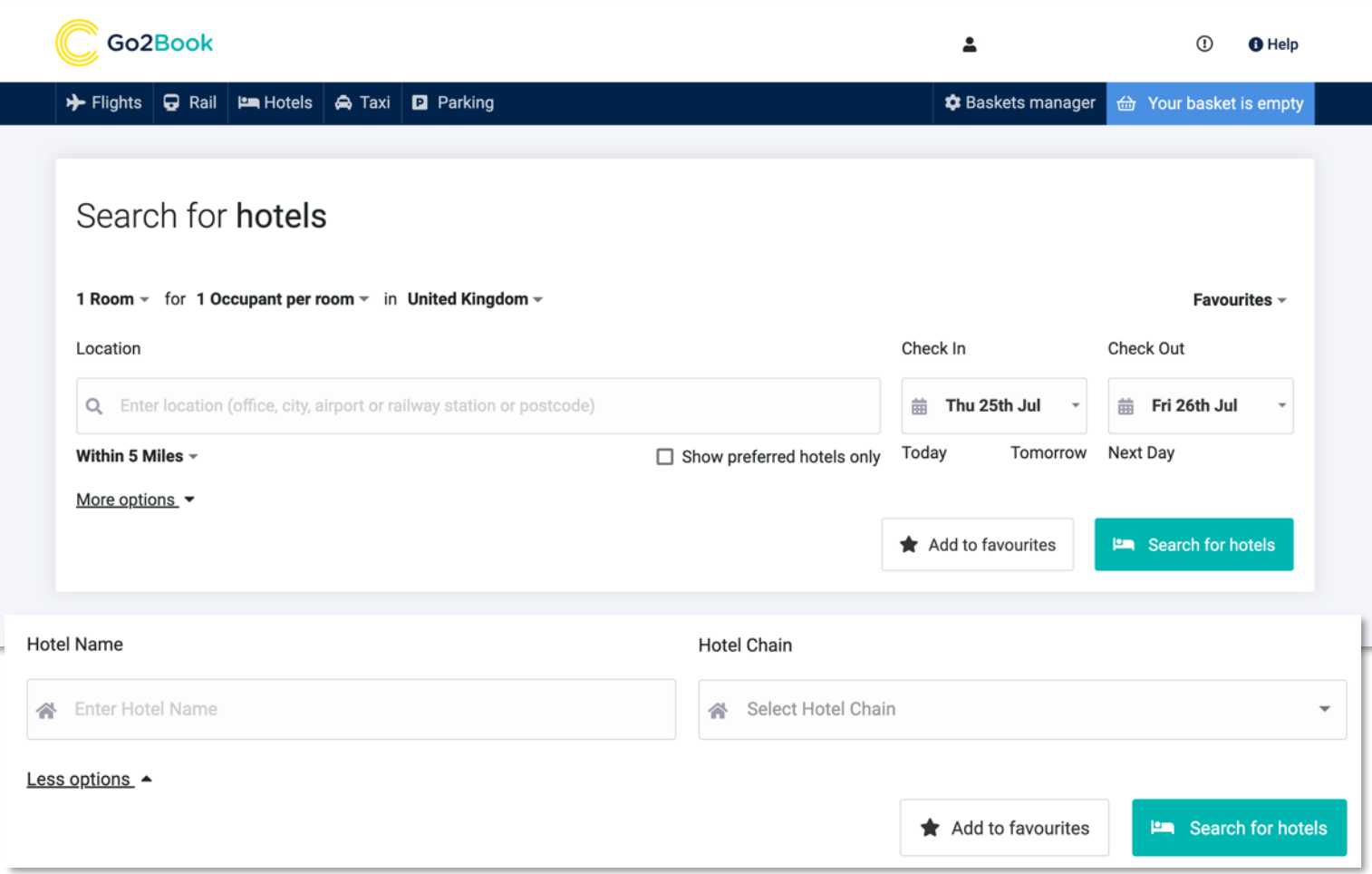

**When searching for a hotel the main location field features office locations, city search, railway stations, airports and postcode look up.** 

**When typing a location, type the city code or the complete name of the location. For example: AMS or Amsterdam.** 

**More options gives the ability to search via hotel name or chain.** 

#### **Hotel Search – list view**

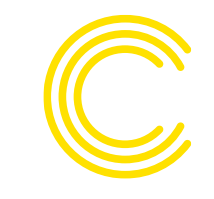

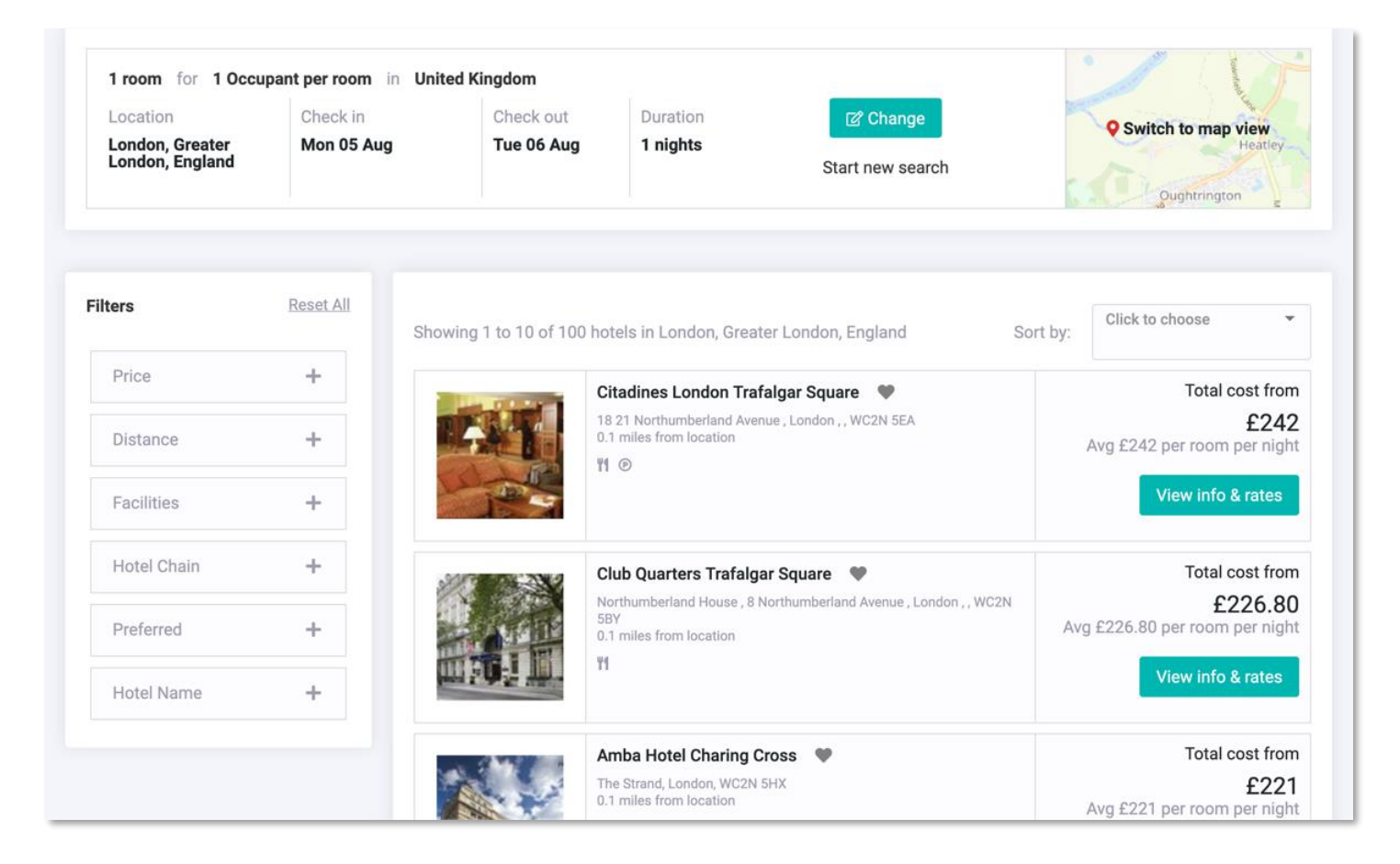

**Results are paginated for improved speed, and can be sorted by cheapest, most expensive, closest to location and by preferred rates.** 

**You can filter the results by price, distance to location, facilities, chain, preferred and name.** 

#### **Hotel search - new features & enhancements**

#### **Hotels – Assurance Accreditation Icon**

**Clarity reassurance that the hotels labelled with this icon have given assurance of additional precautions taken for travellers' welfare**

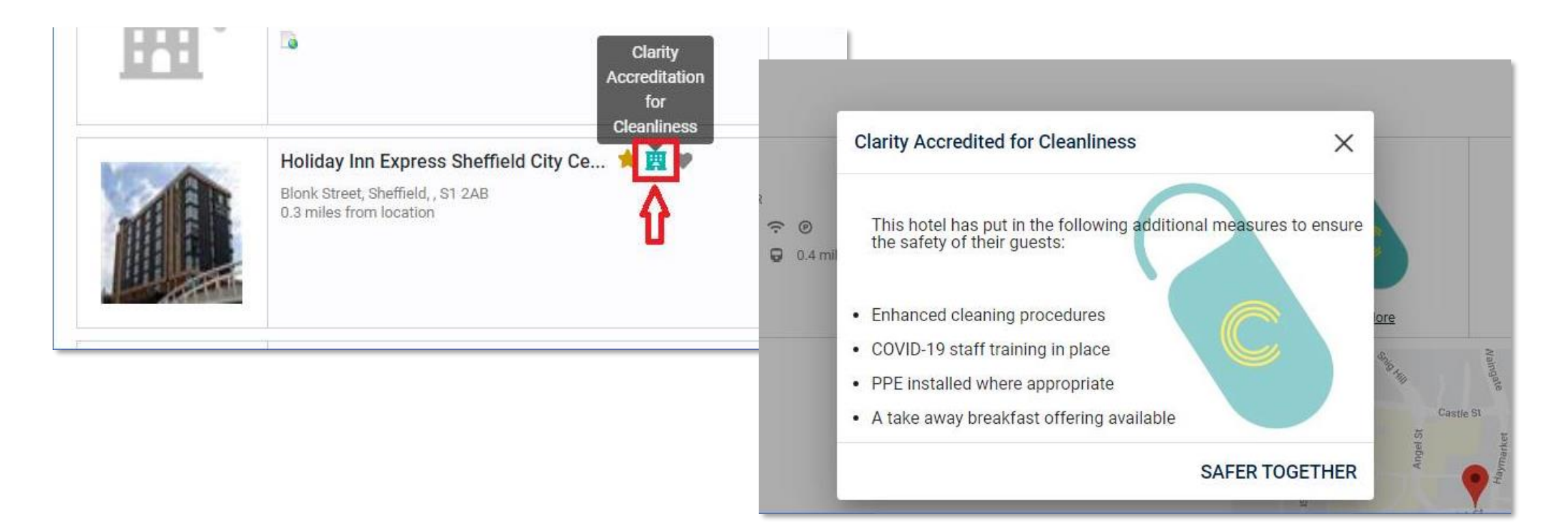

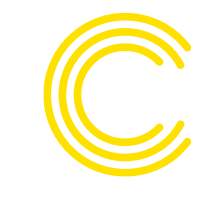

### **Hotel Search – map view**

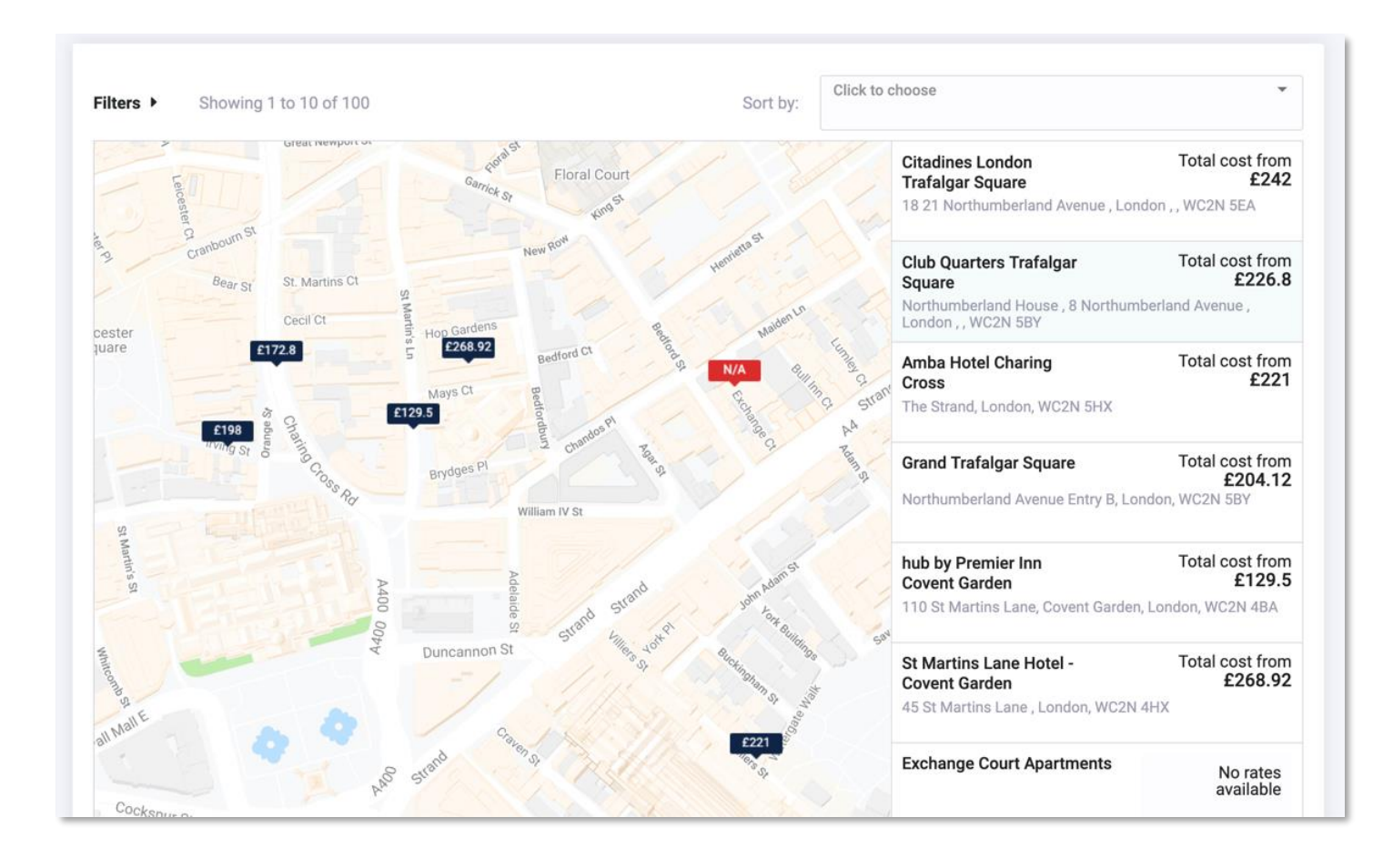

**Map view shows the locations for the page (1-10) laid out on a Google map.** 

**Need a hotel close to a venue? This handy visualisation means you not only get the best rate, but also the best location.** 

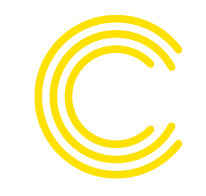

#### **Hotel Search – rates**

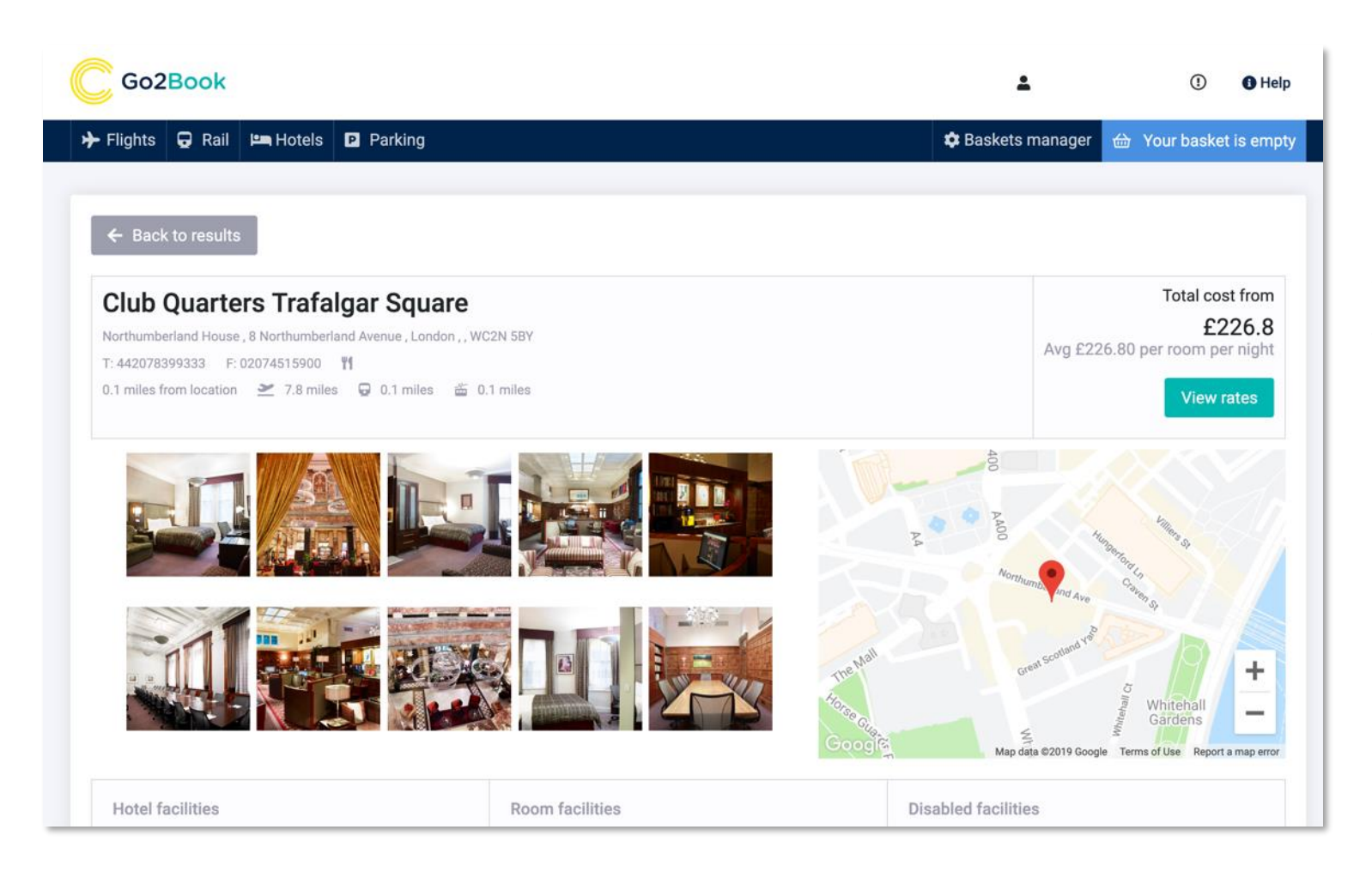

**When you select a hotel, you will be taken to its rates page. Here you can view images of the hotel, a map view of the location and address and contact details.** 

#### **Hotel Search – rates and facilities**

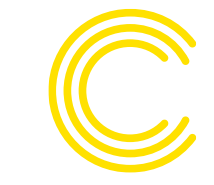

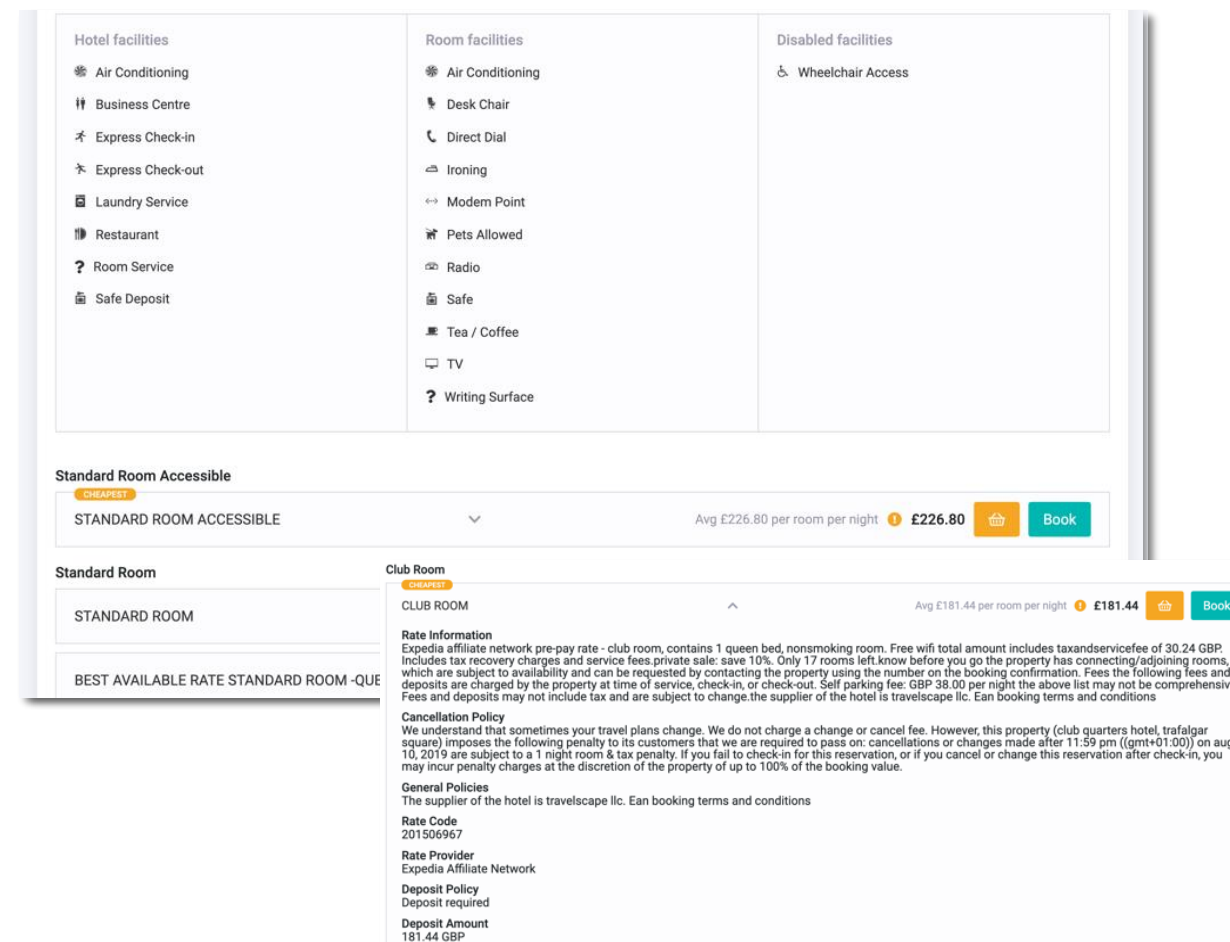

**As you scroll down the page you will see a breakdown of the facilities offered by the hotel and those that will be in the room.** 

**You then get a list of all available rates at the hotel. For more information about the rate and cancellation policy, simply click on the arrow to expand.** 

#### **Hotel Search – reason codes**

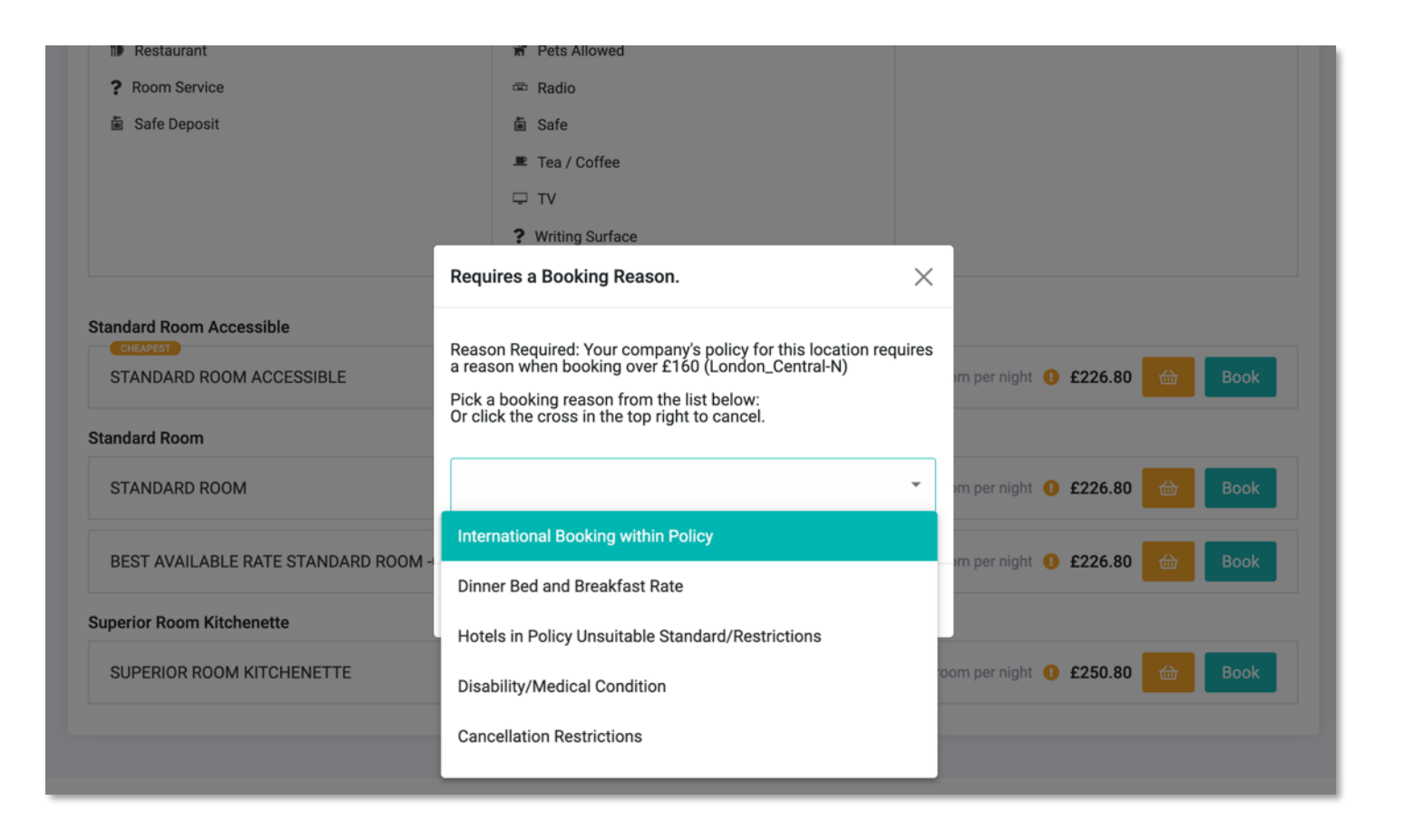

**If the rate you select is out of policy, you will be asked to provide a reason from the drop down.** 

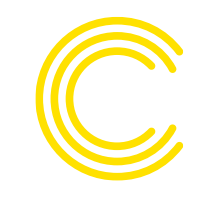

#### **Hotel Search – passenger details**

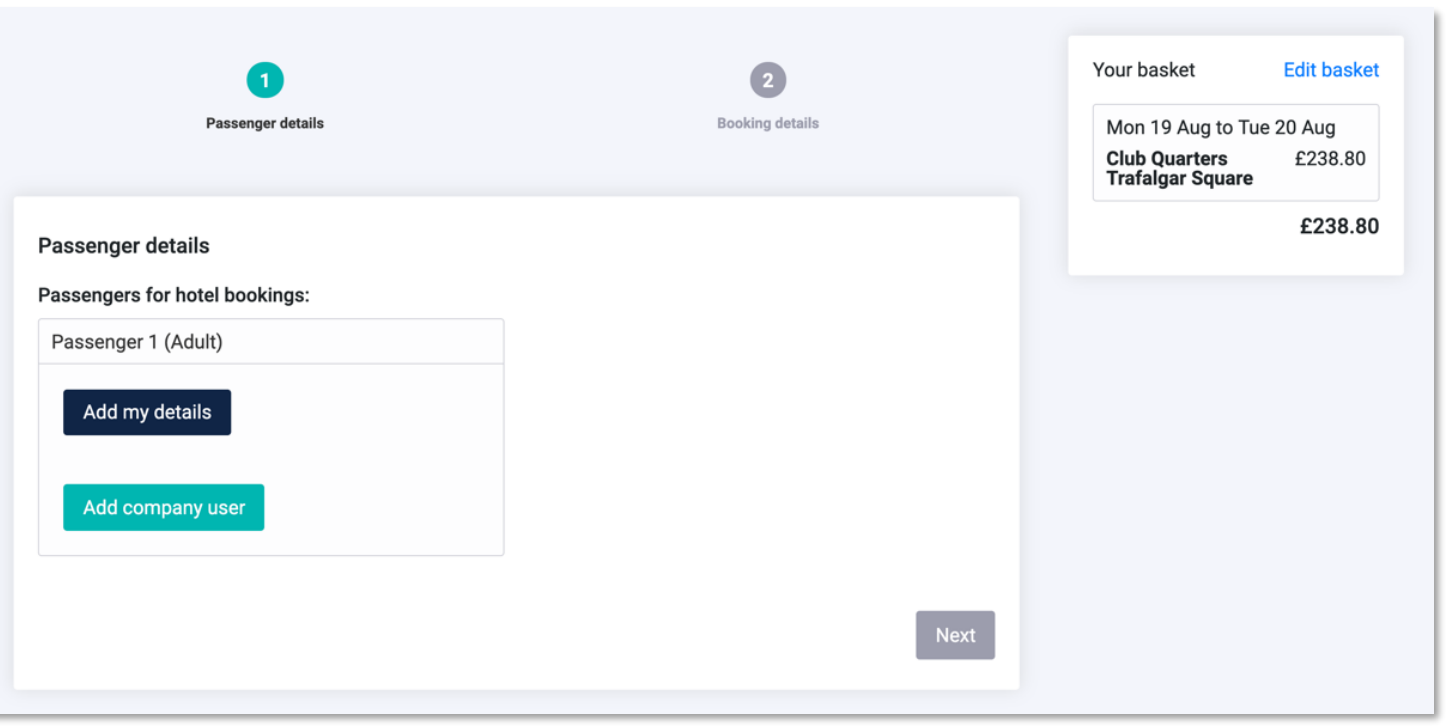

**Before proceeding you need to add the passenger details.** 

**Here you can add your details (taken from your profile) or add another company user. You can search via email, surname or employee number.** 

#### **Hotel Search – booking details**

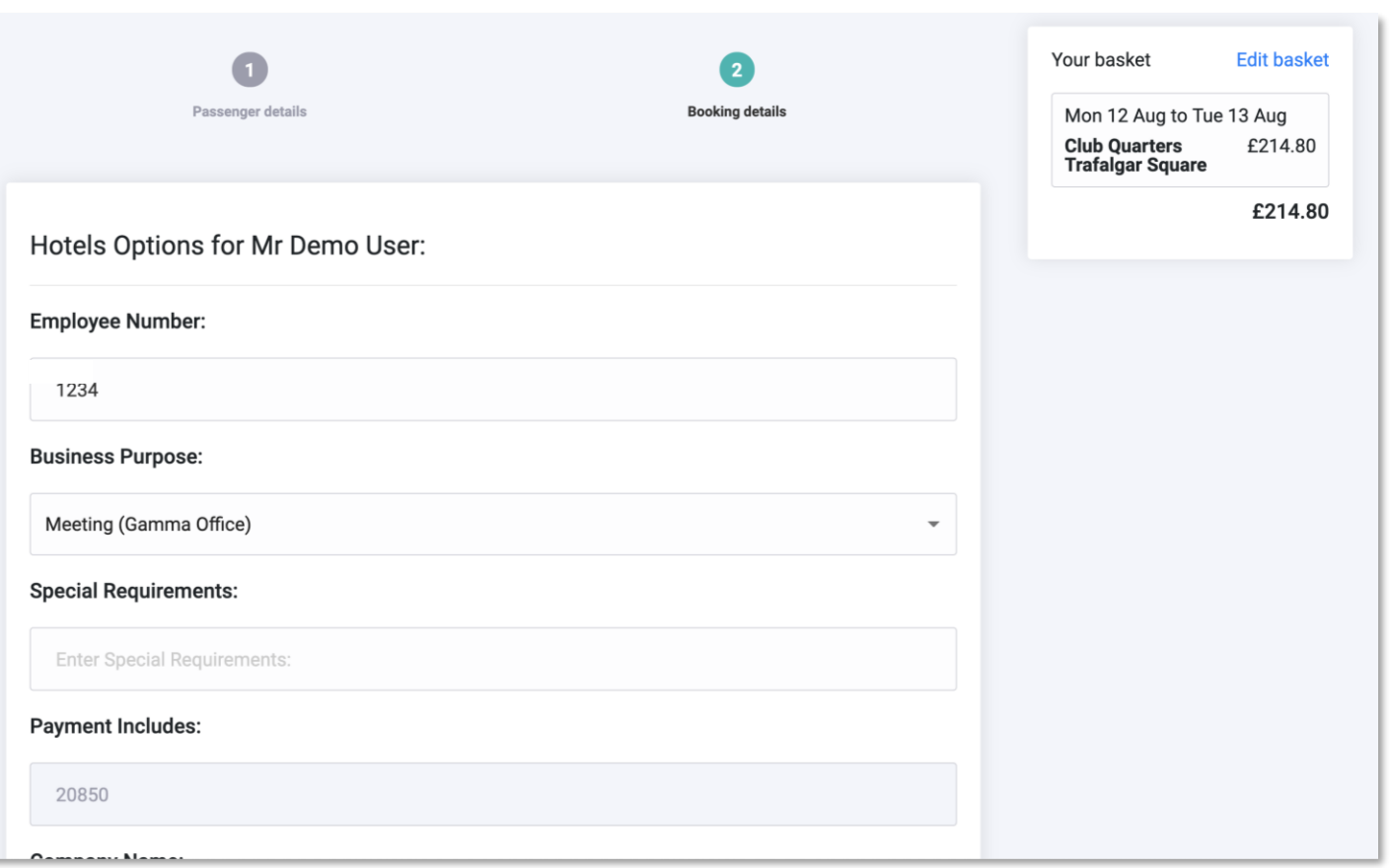

**Complete the booking details including any special requirements.**

# **Hotel Search – get approval**

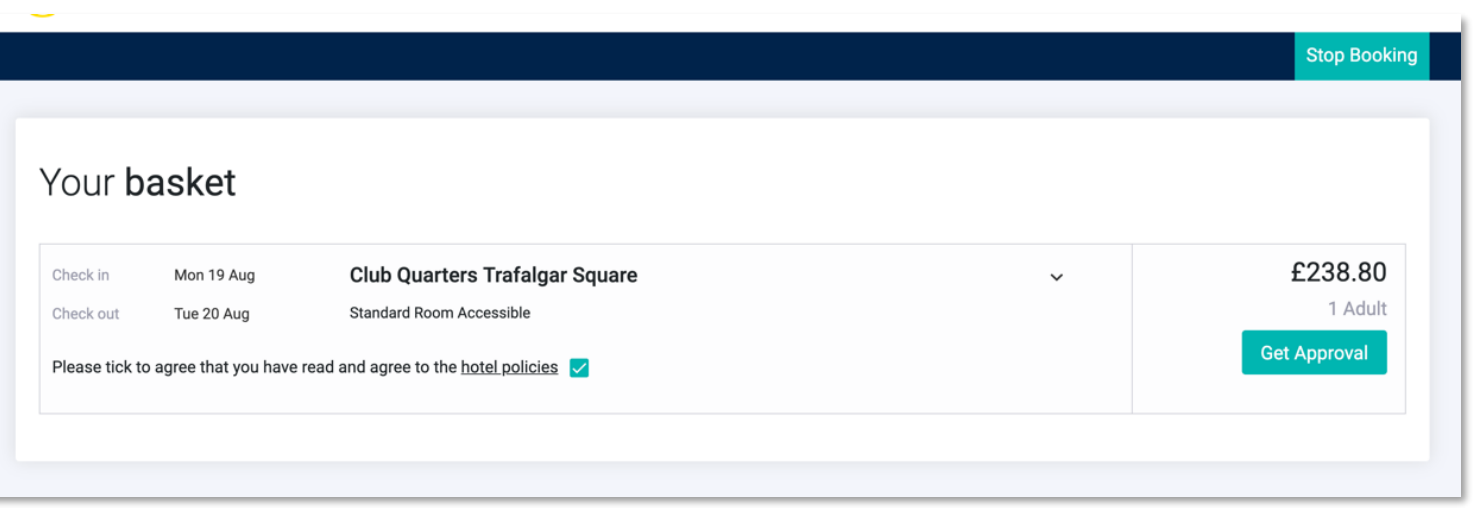

**Before continuing you need to check the box to confirm that you have read and agree to the hotel policies. To read the policies, simply click on the link.** 

**If approval is required, click on the box and continue.** 

#### **Hotel Search – approval request**

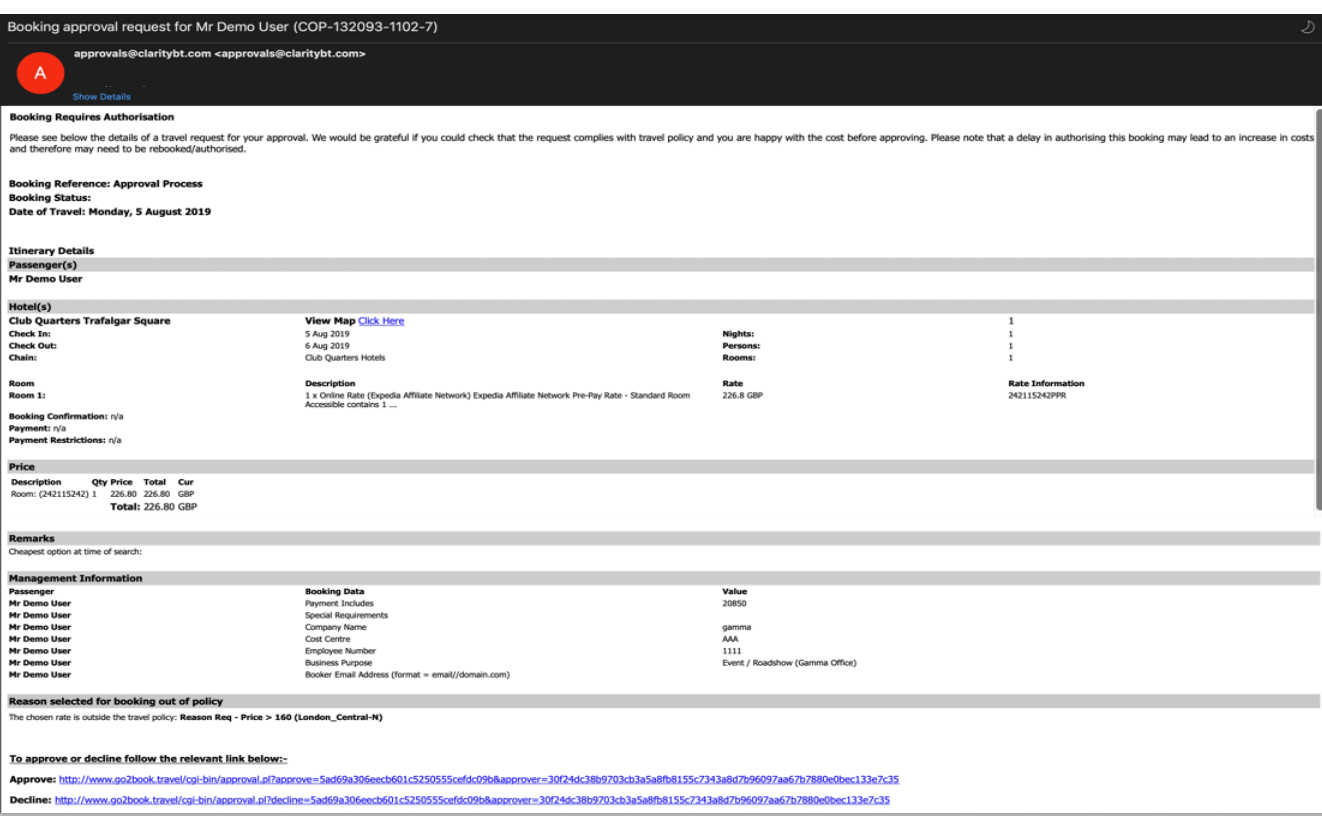

**Your approver will then receive an email detailing the booking, the traveller details and why they are booking out of policy.** 

**At the bottom of the email are the links to approve or decline the booking.** 

#### **Hotel Search – approval notification**

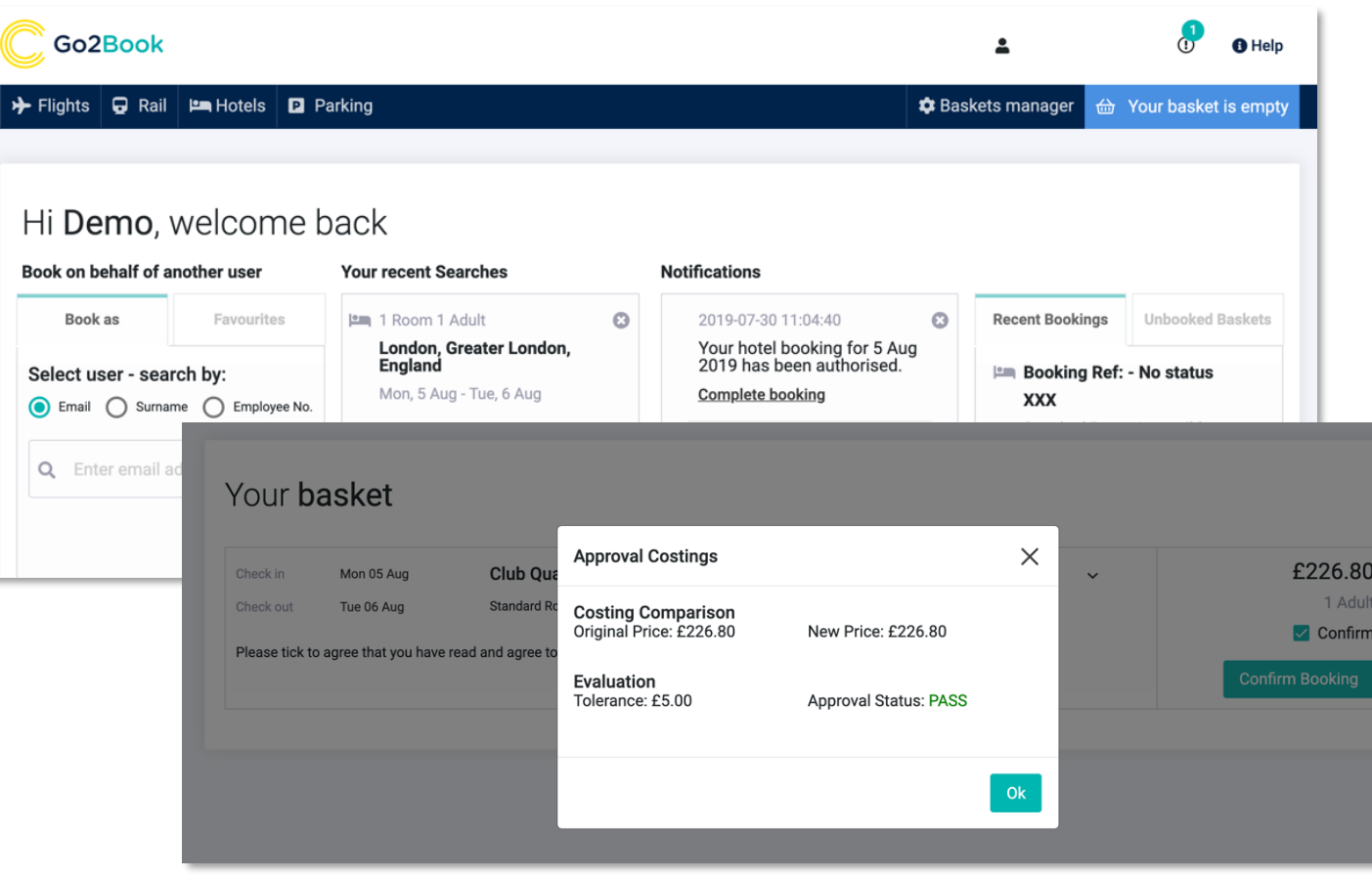

**If approved, the booker will get a notification viewable on the home screen to confirm. Click the 'complete booking' link to be taken to the relevant screen. Here you will see a popup notification confirming the approval.** 

**Click Ok to continue.** 

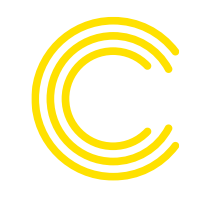

## **Hotel Search – confirm booking**

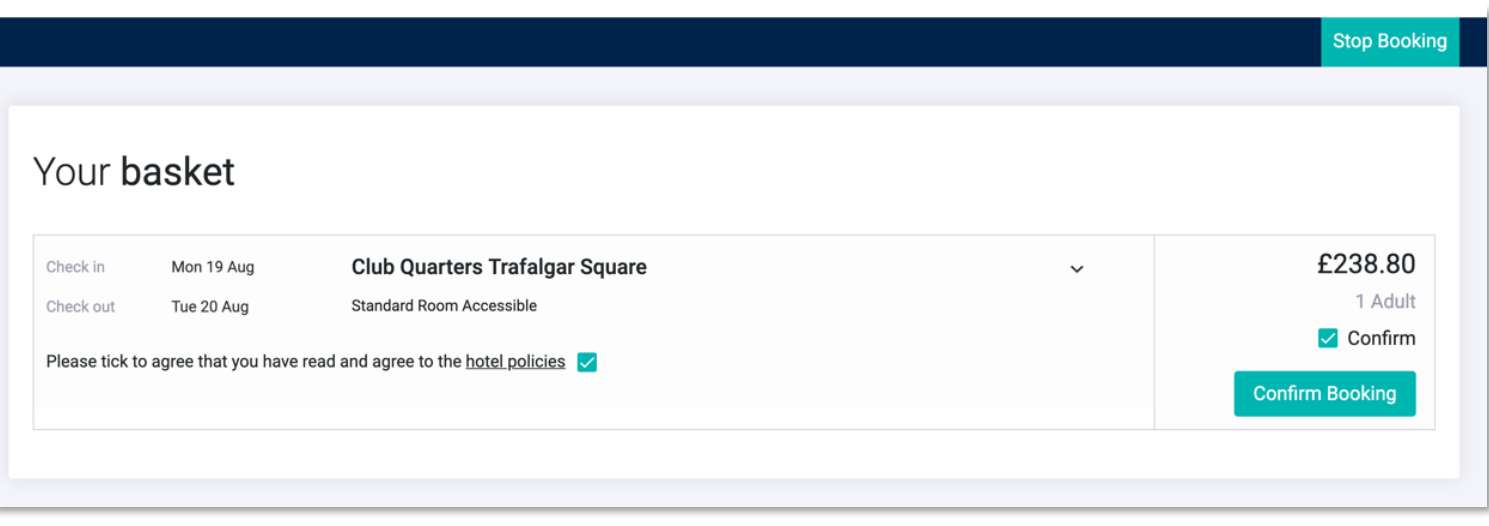

**Now that your travel is approved, click 'Confirm Booking' to complete the process.** 

#### **Hotel Search – booking complete**

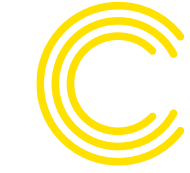

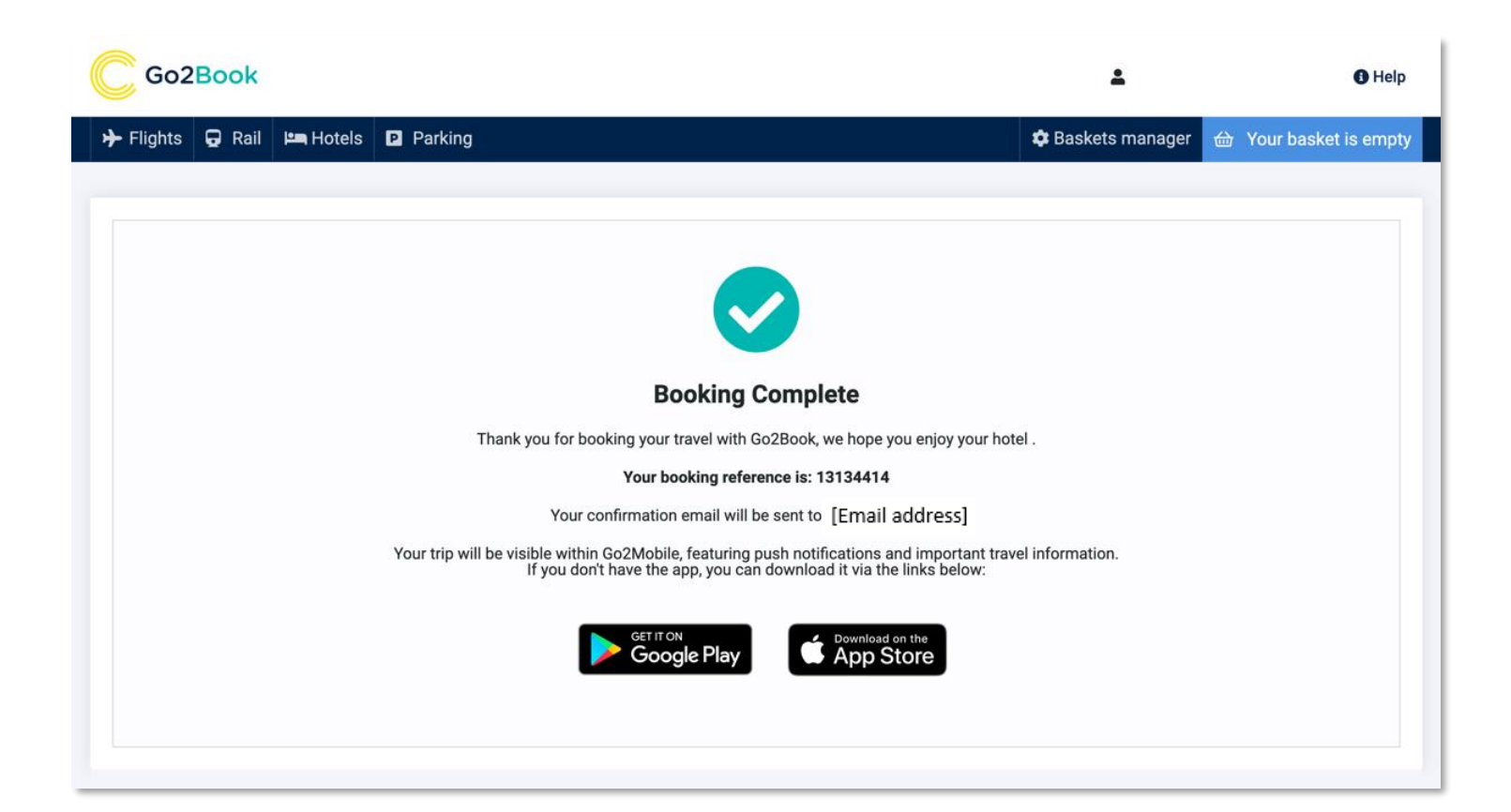

**You will then be taken to a screen confirming your booking and providing a reference. You will then receive your Trip Planner confirmation email.** 

**You will be prompted to follow links to download our interactive itinerary mobile app, Go2Mobile.** 

**To view a short training video please follow Clarity guide to [booking flights, rail and hotel](https://www.youtube.com/watch?v=i9jZRlehdDk)**

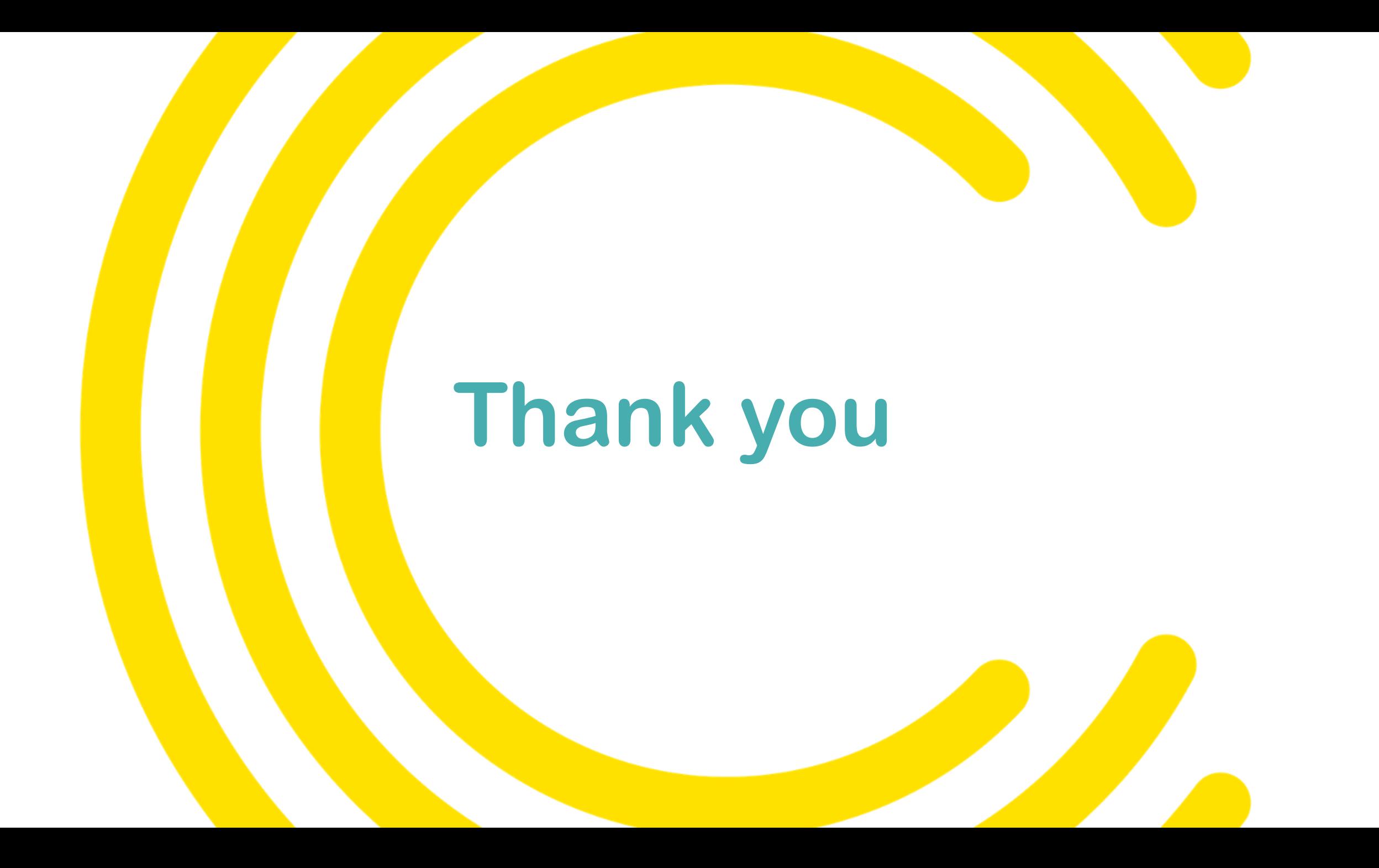